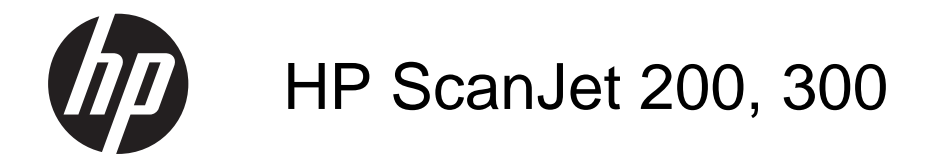

Brukerhåndbok

#### **Opphavsrett og lisens**

© 2015 Copyright HP Development Company, L.P.

Reproduksjon, tilpassing eller oversetting uten forhåndsgitt skriftlig tillatelse er forbudt, med unntak av slik det er tillatt i henhold til lov om opphavsrett.

Opplysningene i dette dokumentet kan endres uten varsel.

De eneste garantiene for HPs produkter og tjenester er angitt i den uttrykte garantierklæringen som følger med slike produkter og tjenester. Ikke noe i dette dokumentet skal forstås som en tilleggsgaranti. HP skal ikke holdes ansvarlig for tekniske feil, redaksjonelle feil eller utelatelser i dette dokumentet.

#### **Varemerker**

ENERGY STAR er et registrert servicemerke i USA for United States Environmental Protection Agency.

Microsoft og Windows er registrerte varemerker for Microsoft Corporation.

1. utgave, 11/2015

# Innhold

### 1 Slik bruker du skanneren

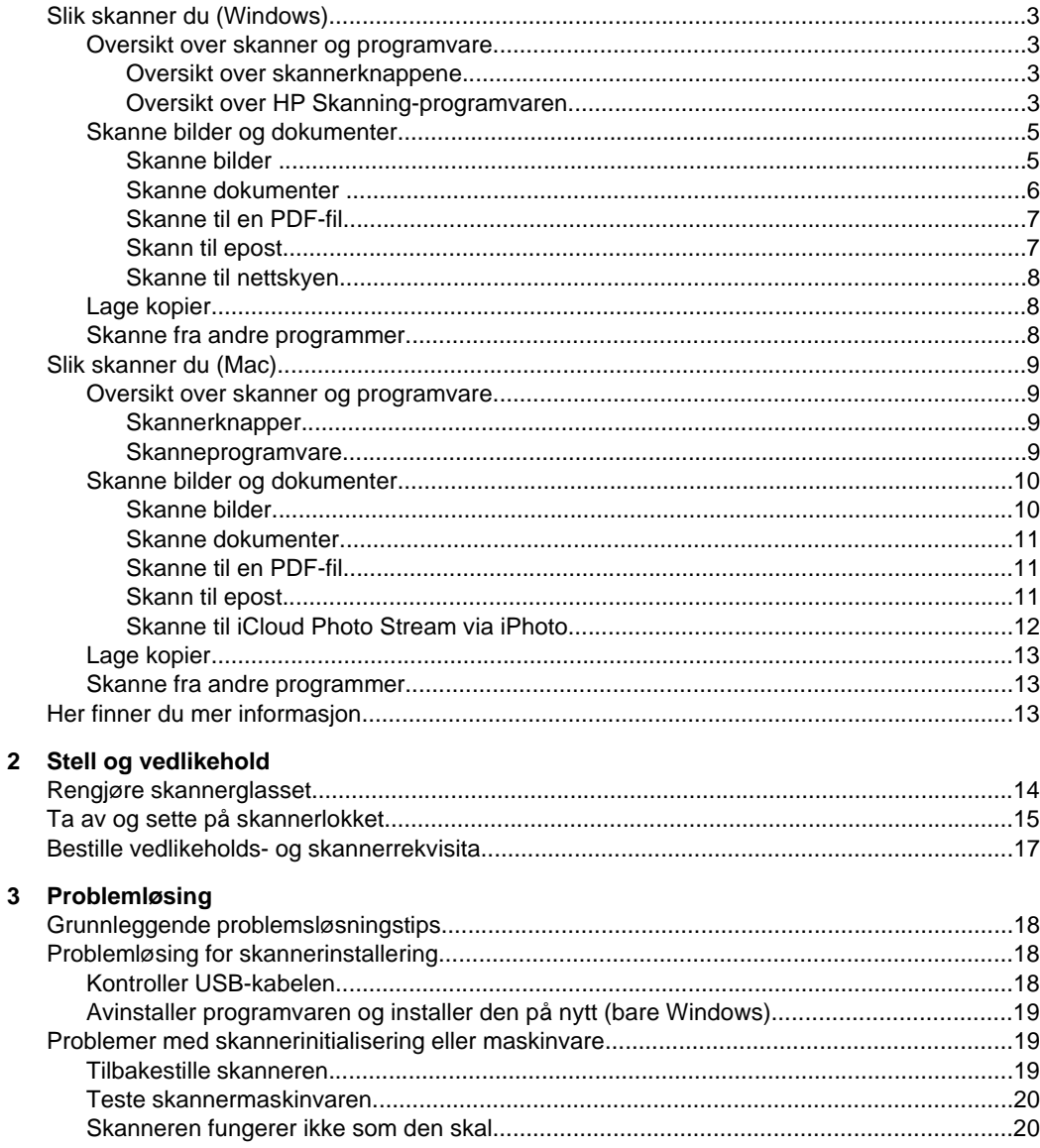

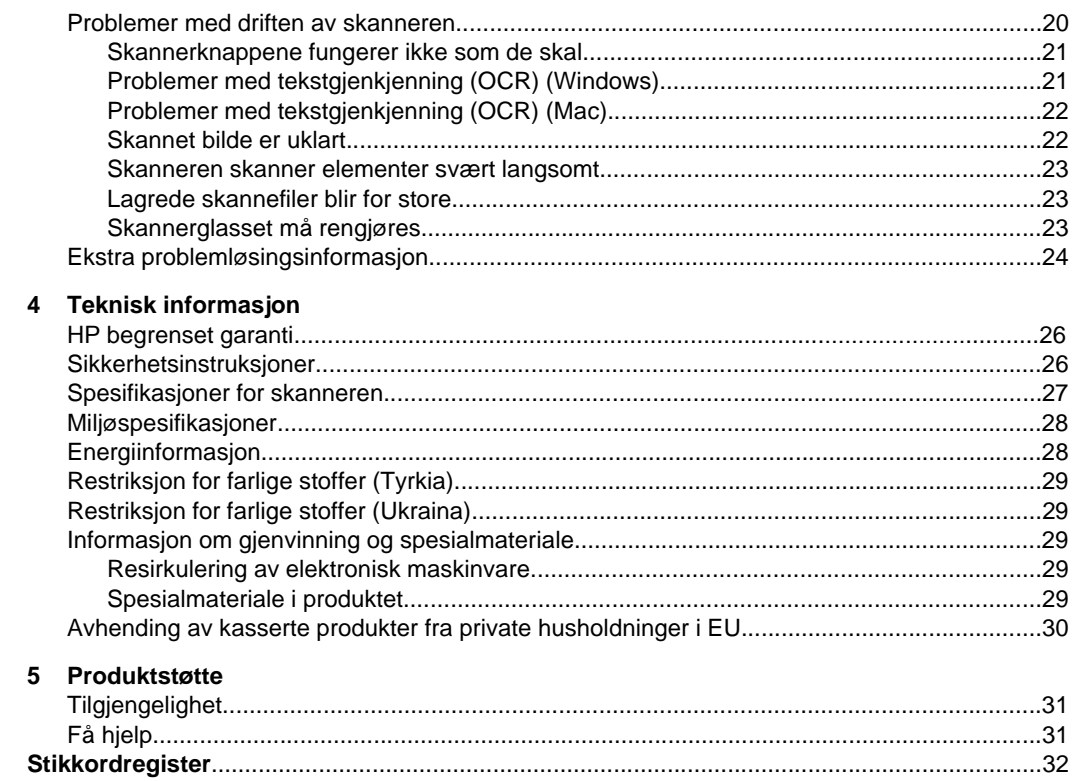

# <span id="page-4-0"></span>**1 Slik bruker du skanneren**

I denne delen finner du en oversikt over skanneren og hvordan du bruker den. Følg instruksjonene for ditt operativsystem.

- Slik skanner du (Windows)
- [Slik skanner du \(Mac\)](#page-10-0)
- [Her finner du mer informasjon](#page-14-0)

# **Slik skanner du (Windows)**

Denne delen inneholder følgende emner:

- Oversikt over skanner og programvare
- [Skanne bilder og dokumenter](#page-6-0)
- [Lage kopier](#page-9-0)
- [Skanne fra andre programmer](#page-9-0)

#### **Oversikt over skanner og programvare**

Denne delen inneholder følgende emner:

- Oversikt over skannerknappene
- Oversikt over HP Skanning-programvaren

#### **Oversikt over skannerknappene**

Tabellen nedenfor gir en beskrivelse av skannerknappene.

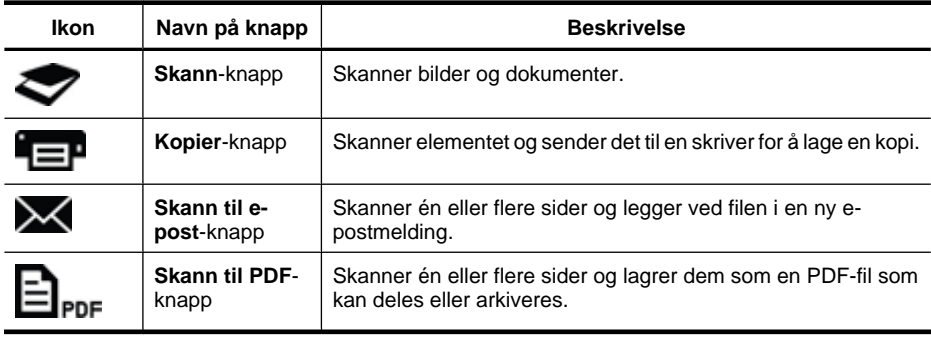

#### **Oversikt over HP Skanning-programvaren**

Når du installerer HP Skanning-programvaren, kan du velge å legge til to ikoner på skrivebordet. Disse ikonene åpner programmer for skanning, redigering og utskrift av skanneresultater.

**Tips** Hvis du valgte ikke å legge til ikoner på skrivebordet, klikker du på **Start > Programmer** (eller **Alle programmer**) **> HP > Scanjet > 200/300 > HP Skanning** (eller **HP Kopiering**) for å åpne HP-skanneprogramvaren.

<span id="page-5-0"></span>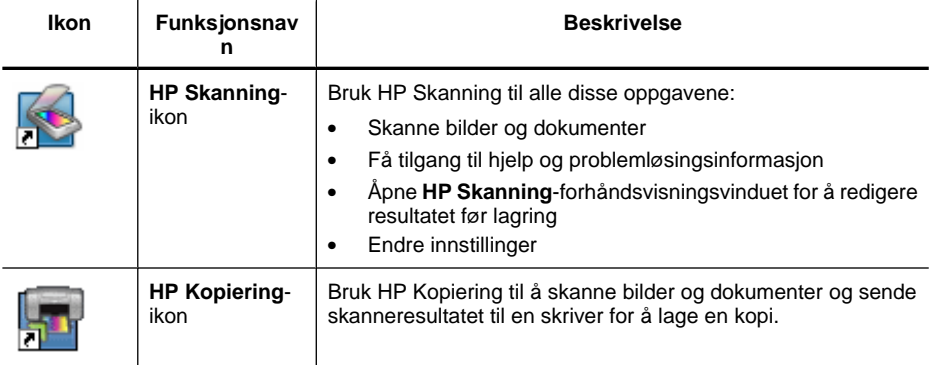

Når du skal skanne, dobbeltklikker du på **HP Skanning**-ikonet på skrivebordet for å vise dialogboksen for **HP Skanning**-snarveier, og følger veiledningen på skjermen.

Når du skal lage en kopi av et bilde eller et dokument, dobbeltklikker du på **HP Kopiering**-ikonet på skrivebordet, og følger veiledningen på skjermen.

Du kan tilordne skannerknappene til andre programmer så lenge Windows gjenkjenner programmene som knapp-følsomme. Dette gjør du på følgende måte:

- **1.** Dobbeltklikk på **HP Skanning**-ikonet på skrivebordet for å åpne HP Skanningprogramvaren.
- **2.** I dialogboksen med **HP Skanning**-snarveier velger du **Alternativer > Knappeinnstillinger**, og deretter endrer du skannesnarveiene for hver knapp.
- **3.** Klikk på **OK**.

#### **Endre skanneinnstillinger.**

Du kan endre mange skanneinnstillinger fra HP-skanneprogramvaren, inkludert:

- Knappeinnstillinger for skanneren
- Skanneinnstillinger
- Bruk av skannesnarveier

#### **Slik viser eller endrer du skanneinnstillingene**

- **1.** Dobbeltklikk på **HP Skanning**-ikonet på skrivebordet.
- **2.** I dialogboksen med **HP Skanning**-snarveier klikker du på **Alternativer**-menyen. Velg deretter typen innstillinger du vil vise eller endre. Hvis du vil ha hjelp med innstillingene, klikker du på **Hjelp**.

Du kan endre **Vis forhåndsvisning**-skanneinnstillingen fra dialogboksen med **HP Skanning**-snarveier.

- Hvis du vil endre innstillingen for en skannesnarvei, velger du snarveien, velger eller opphever valget av **Vis forhåndsvisning**, og klikker deretter på **Lagre snarvei**.
- Hvis du vil endre innstillingene for en skannerknapp, velger du **Alternativer > Knappeinnstillinger**, velger eller opphever valget av **Vis forhåndsvisning** og klikker på **OK**.

#### <span id="page-6-0"></span>**Skanne bilder og dokumenter**

- **Tips** Du kan ta av skannerlokket for å skanne eller lage en kopi av en bok eller andre tykke originaler. Du finner mer informasjon om hvordan du tar av og setter på skannerlokket, i [Ta av og sette på skannerlokket](#page-16-0)
- Skanne bilder
- [Skanne dokumenter](#page-7-0)
- [Skanne til en PDF-fil](#page-8-0)
- [Skann til epost](#page-8-0)
- [Skanne til nettskyen](#page-9-0)

#### **Skanne bilder**

Denne delen inneholder følgende emner:

- Slik skanner du bilder
- Slik skanner du flere bilder med én skanning

#### **Slik skanner du bilder**

- **1.** Åpne skannerlokket og legg originalen med forsiden ned på skannerglasset, slik det er angitt av pilen under skannerglasset.
- **2.** Lukk skannerlokket.
- **3.** Gjør ett av følgende:
	- Trykk på **Skann**-knappen ( ) på skanneren for å åpne dialogboksen med **HP Skanning**-snarveier. — eller —
	- Dobbeltklikk på **HP Skanning**-ikonet på skrivebordet for å vise dialogboksen med **HP Skanning**-snarveier.
- **4.** Velg skannesnarveien du vil bruke. De tilhørende innstillingene vises til høyre.
	- **Merk** Hvis du vil endre skanneinnstillingene, klikker du på **Endre innstillinger** og gjør endringene du ønsker. Du finner mer informasjon i hjelpen til skannerprogramvaren.
- **5.** Klikk på **Skann**.
- **6.** Hvis du har valgt **Forhåndsvis skannet dokument**, åpnes vinduet med **HP Skanning**-forhåndsvisningen. Du kan bruke verktøyene i forhåndsvisningsvinduet til å redigere skanningen før du lagrer den.
- **7.** Klikk på **Fullfør** for å lagre skanningen. Programvaren lagrer skanningen i en undermappe i mappen **Mine bilder > Mine skanninger**. Undermappen får navn etter gjeldende år og måned.

#### **Slik skanner du flere bilder med én skanning**

- **1.** Åpne skannerlokket, og legg bildene med forsiden ned på skannerglasset. Resultatet blir best hvis det er minst 6 mm (0,25 tommer) mellom bildekantene.
- **2.** Lukk skannerlokket.
- <span id="page-7-0"></span>**3.** Gjør ett av følgende:
	- Trykk på **Skann**-knappen ( ) på skanneren for å åpne dialogboksen med **HP Skanning**-snarveier. — eller —
	- Dobbeltklikk på **HP Skanning**-ikonet på skrivebordet for å vise dialogboksen med **HP Skanning**-snarveier.
- **4.** Velg skannesnarveien du vil bruke. De tilhørende innstillingene vises til høyre.
	- **Merk** Hvis du vil endre skanneinnstillingene, klikker du på **Endre innstillinger** og gjør endringene du ønsker. Du finner mer informasjon i hjelpen til skannerprogramvaren.
- **5.** Klikk på **Skann**.
- **6.** Hvis du valgte **Vis forhåndsvisning**, kan du klikke på kategorien **Enkeltbilde** for å gjøre endringer, for eksempel rotering, på hvert bilde separat.
- **7.** Når du er ferdig med alle bildene, klikker du på **Fullfør** for å lagre skanningen.

Hvert skannede bilde lagres som en separat bildefil. Hvis du skanner til et mål, sendes det skannede bildet til målet du valgte i skannerinnstillingene.

**Merk** Hvis du vil skanne flere bilder automatisk ved å bruke en skannerknapp, må du passe på at målinnstillingen for **Skann**-knappen ( ) er satt til et program som godtar flere bilder. Se [Endre skanneinnstillinger.](#page-5-0) for mer informasjon om hvordan du endrer skanneinnstillinger.

#### **Skanne dokumenter**

- **1.** Åpne skannerlokket og legg originalen med forsiden ned på skannerglasset, slik det er angitt av pilen under skannerglasset.
- **2.** Lukk skannerlokket.
- **3.** Gjør ett av følgende:
	- Trykk på **Skann**-knappen ( ) på skanneren for å åpne dialogboksen med **HP Skanning**-snarveier. — eller —
	- Dobbeltklikk på **HP Skanning**-ikonet på skrivebordet for å vise dialogboksen med **HP Skanning**-snarveier.
- **4.** Velg skannesnarveien du vil bruke. De tilhørende innstillingene vises til høyre.
	- **Merk** Hvis du vil endre skanneinnstillingene, klikker du på **Endre innstillinger** og gjør endringene du ønsker. Du finner mer informasjon i hjelpen til skannerprogramvaren.
- **5.** Klikk på **Skann**.
- **6.** Hvis du valgte **Vis forhåndsvisning** og du ønsker å skanne et annet dokument eller en annen side, plasserer du siden på glasset og klikker på **Legg til sider**.
- **7.** Klikk på **Fullfør** for å lagre skanningen.

Programvaren lagrer skanningen i en undermappe i mappen **Mine bilder > Mine skanninger**.

#### <span id="page-8-0"></span>**Skanne til en PDF-fil**

- **1.** Åpne skannerlokket og legg originalen med forsiden ned på skannerglasset, slik det er angitt av pilen under skannerglasset.
- **2.** Lukk skannerlokket.
- **3.** Gjør ett av følgende:
	- Trykk på **Skann til PDF**-knappen ( $\equiv$ <sub>PDF</sub>) på skanneren for å åpne dialogboksen med **HP Skanning**-snarveier. — eller —
	- Dobbeltklikk på **HP Skanning**-ikonet på skrivebordet for å vise dialogboksen med **HP Skanning**-snarveier.
- **4.** Velg snarveien du vil bruke. De tilhørende innstillingene vises til høyre.
	- **Merk** Hvis du vil endre skanneinnstillingene, klikker du på **Endre innstillinger** og gjør endringene du ønsker. Du finner mer informasjon i hjelpen til skannerprogramvaren.
- **5.** Klikk på **Skann**.
- **6.** Hvis du valgte **Vis forhåndsvisning** og du ønsker å skanne et annet dokument eller en annen side, plasserer du siden på glasset og klikker på **Legg til sider**.
- **7.** Klikk på **Fullfør** for å lagre skanningen.

Programvaren lagrer skanningen i en undermappe i mappen **Mine bilder > Mine skanninger**.

#### **Skann til epost**

- **Merk** Hvis du skal skanne til e-post, må du passe på at datamaskinen er koblet til Internett.
- **1.** Åpne skannerlokket og legg originalen med forsiden ned på skannerglasset, slik det er angitt av pilen under skannerglasset.
- **2.** Lukk skannerlokket.
- **3.** Gjør ett av følgende:
	- Trykk på **Skann til e-post**-knappen ( ) på skanneren for å åpne dialogboksen med **HP Skanning**-snarveier. — eller —
	- Dobbeltklikk på **HP Skanning**-ikonet på skrivebordet for å vise dialogboksen med **HP Skanning**-snarveier.
- **4.** Velg snarveien du vil bruke. De tilhørende innstillingene vises til høyre.
	- **Merk** Hvis du vil endre skanneinnstillingene, klikker du på **Endre innstillinger** og gjør endringene du ønsker. Du finner mer informasjon i hjelpen til skannerprogramvaren.
- **5.** Klikk på **Skann**.
- **6.** Hvis du valgte **Vis forhåndsvisning** og du ønsker å skanne et annet dokument, en annen side eller et annet bilde, plasserer du elementet på glasset og klikker på **Legg til sider**.
- <span id="page-9-0"></span>**7.** Når du er ferdig med alle sidene, klikker du på **Fullfør** for å legge ved skanningen i en e-postmelding automatisk.
- **8.** Skriv e-postadressen, emnet og meldingen, og send deretter e-postmeldingen.

#### **Skanne til nettskyen**

Følg disse instruksjonene for å skanne bilder eller dokumenter fra skanneren til dine nettverksmål, som Google Docs™, HP Snapfish og Google Picasa™.

- **Merk** Hvis du skal skanne til nettskyen, må du passe på at datamaskinen er koblet til Internett.
- **1.** Åpne skannerlokket og legg originalen med forsiden ned på skannerglasset, slik det er angitt av pilen under skannerglasset.
- **2.** Lukk skannerlokket.
- **3.** Dobbeltklikk på **HP Skanning**-ikonet på skrivebordet for å vise dialogboksen med **HP Skanning**-snarveier.
- **4.** Velg et nettskymål fra listen **Skannesnarvei**. Hvis nettskymålet ikke er på listen **Skannesnarvei**, klikker du på **Endre innstillinger** og velger et mål fra listen **Skann til**.
- **5.** Klikk på **Skann**.
- **6.** Når du ser melding om det, skriver du inn påloggingsinformasjonen for nettskymålet. Følg deretter veiledningen på skjermen.

#### **Lage kopier**

Hvis du skal duplisere et bilde eller et dokument og sende skanningen til skriveren, bruker du **Kopi**-knappen ( ) på skanneren eller **HP Kopiering**-ikonet på skrivebordet.

- **1.** Åpne skannerlokket og legg originalen med forsiden ned på skannerglasset, slik det er angitt av pilen under skannerglasset.
- **2.** Lukk skannerlokket.
- **3.** Trykk på Kopi-knappen ( $\equiv$ ) eller dobbeltklikk på HP Kopiering-ikonet på skrivebordet.
- **4.** Du kan bruke dialogboksen **HP Kopiering** til å justere bildet og velge skriver.

Hvis du vil justere bildet når du starter en skanning fra **Kopi**-knappen ( $\Box$ ), klikker du på **Avbryt** i dialogboksen som viser kopieringsfremdriften.

**5.** Klikk på **Start**.

#### **Skanne fra andre programmer**

Du kan skanne et bilde direkte til et av programmene dine hvis programmet har et menyvalg som **Hent**, **Skann** eller **Importer nytt objekt**. Hvis du er usikker på om programmet følger standarden, eller hva alternativet er, kan du se dokumentasjonen til det programmet.

# <span id="page-10-0"></span>**Slik skanner du (Mac)**

Denne delen inneholder følgende emner:

- Oversikt over skanner og programvare
- [Skanne bilder og dokumenter](#page-11-0)
- [Lage kopier](#page-14-0)
- [Skanne fra andre programmer](#page-14-0)

#### **Oversikt over skanner og programvare**

Denne delen inneholder følgende emner:

- **Skannerknapper**
- Skanneprogramvare

#### **Skannerknapper**

Bruk knappene på skanneren til grunnleggende skannefunksjoner. Tabellen nedenfor gir en beskrivelse av skannerknappene.

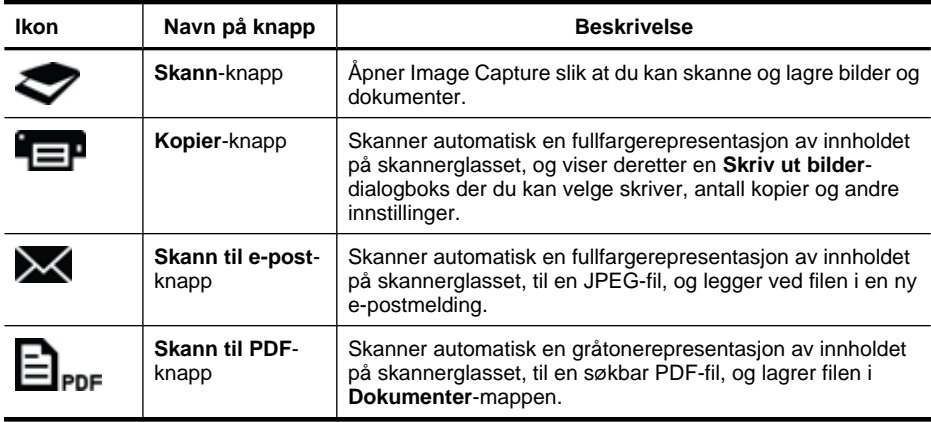

#### **Skanneprogramvare**

HP ScanJet 200, 300-løsningen har en skannerdriver for Mac OS X. Det gjør at du kan bruke HP-skanneren med alle ICA-kompatible programmer, inkludert Image Capture og Preview som allerede er installert på datamaskinen.

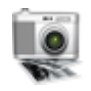

Image Capture gir grunnleggende skannefunksjoner for skanning av bilder og enkeltsidedokumenter. Image Capture er tilgjengelig i **Programmer**mappen.

#### **Slik skanner du med Image Capture**

- **1.** Åpne skannerlokket og legg originalen med forsiden ned på skannerglasset, slik det er angitt av pilen under skannerglasset.
- **2.** Lukk skannerlokket.
- <span id="page-11-0"></span>**3.** Trykk på Skann-knappen ( $\blacktriangledown$ ) på skanneren, eller dobbeltklikk på Image **Capture**-ikonet i **Programmer**-mappen. **Image Capture**-vinduet vises.
- **4.** Kontroller at skanneren er valgt i **Enheter**-listen.
	- **Tips** Hvis du ønsker flere skannevalg for Image Capture, klikker du på **Vis detaljer**.
- **5.** Velg et mål fra **Skann til**-listen, og klikk på **Skann**.

#### **Slik endrer du skanneinnstillinger**

▲ Bruk Image Capture til å endre skanneinnstillinger som oppløsning, skannestørrelse, filformat og lysstyrke/kontrast. Klikk på **Vis detaljer** for å vise alle skanneinnstillinger.

#### **Skanne bilder og dokumenter**

**Tips** Du kan ta av skannerlokket for å skanne eller lage en kopi av en bok eller andre tykke originaler. Du finner mer informasjon om hvordan du tar av og setter på skannerlokket, i [Ta av og sette på skannerlokket](#page-16-0)

Denne delen inneholder følgende emner:

- Skanne bilder
- [Skanne dokumenter](#page-12-0)
- [Skanne til en PDF-fil](#page-12-0)
- [Skann til epost](#page-12-0)
- [Skanne til iCloud Photo Stream via iPhoto](#page-13-0)

#### **Skanne bilder**

**Tips** 200 dpi anbefales for de fleste bildeskanninger. Du kan velge en høyere oppløsning hvis du vil gjøre det skannede bildet større.

Bruk Image Capture til å skanne fotografier og bilder. Hvis du ønsker mer informasjon, kan du se [Slik skanner du med Image Capture.](#page-10-0)

#### **Slik skanner du flere bilder med én skanning**

- **1.** Legg bildene med forsiden ned på skannerglasset. Du får best resultat hvis du lar det være litt mellomrom mellom bildene.
- **2.** Trykk på Skann-knappen ( $\heartsuit$ ) på skanneren, eller dobbeltklikk på Image **Capture**-ikonet i **Programmer**-mappen. **Image Capture**-vinduet vises.
- **3.** Kontroller at **Gjenkjenn separate elementer** er valgt (Mac OS X v10.6) eller at **Skannestørrelse** er satt til **Gjenkjenn separate elementer** (Mac OS X v10.7).
- **4.** Velg et mål fra **Skann til**-listen, og klikk på **Skann**. Hvert skannede bilde lagres på målet som en separat bildefil.

#### <span id="page-12-0"></span>**Skanne dokumenter**

- **1.** Åpne skannerlokket og legg originalen med forsiden ned på skannerglasset, slik det er angitt av pilen under skannerglasset.
- **2.** Lukk skannerlokket.
- **3.** Trykk på Skann-knappen ( $\blacktriangledown$ ) på skanneren, eller dobbeltklikk på Image **Capture**-ikonet i **Programmer**-mappen. **Image Capture**-vinduet vises.
- **4.** Kontroller at skanneren er valgt i **Enheter**-listen.
- **5.** Hvis du vil lagre det skannede bildet som en søkbar PDF-fil, eller behandle siden i et OCR-program (optisk tegngjenkjenning) for å få redigerbar tekst, velger du riktig oppløsning og filformat.
	- Oppløsning: 300 dpi for de fleste språk, 400 dpi for asiatiske, kyrilliske og toveis språk.
	- Filformat: JPEG- eller TIFF-filformat er best for de fleste OCR-programmer. Se hjelpen til OCR-programmet for mer informasjon.
- **6.** Velg målet i **Skann til**-listen, og klikk på **Skann**.

Hver skannede side lagres på målet som en separat bildefil.

#### **Skanne til en PDF-fil**

- **1.** Åpne skannerlokket og legg originalen med forsiden ned på skannerglasset, slik det er angitt av pilen under skannerglasset.
- **2.** Lukk skannerlokket.
- **3.** Trykk på **Skann til PDF**-knappen ( $\Box$ <sub>PDF</sub>) på skanneren for automatisk å skanne originalen til en søkbar PDF-fil.
	- **Merk** Hver side du skanner, lagres som en separat PDF-fil. Du kan sette sammen PDF-filer til en PDF-fil med flere sider, ved å bruke **Preview**.

#### **Skann til epost**

- **Merk** Hvis du skal skanne til e-post, må du passe på at datamaskinen er koblet til Internett.
- **1.** Åpne skannerlokket og legg originalen med forsiden ned på skannerglasset, slik det er angitt av pilen under skannerglasset.
- **2.** Lukk skannerlokket.
- <span id="page-13-0"></span>**3.** Gjør ett av følgende:
	- Trykk på **Skann til e-post**-knappen ( $\blacktriangleright$ <) på skanneren for automatisk å legge ved skanningen i en e-postmelding. — eller —
	- Dobbeltklikk på **Image Capture**-ikonet i **Programmer**-mappen på datamaskinen, og velg **Mail** fra **Skann til**-listen for automatisk å legge ved skanningen i en epostmelding.
	- **Merk Skann til e-post**-knappen støtter bare Apple Mail. Hvis du bruker et annet e-postprogram, må du enten følge trinnene nedenfor for å konfigurere Image Capture til å skanne til ditt e-postprogram, eller skanne til en fil og så manuelt legge den ved e-postmeldingen:

Når du skal legge til e-postprogrammet i **Skann til**-listen, velger du **Annet**, velger ditt e-postprogram og klikker på **Velg**.

**4.** Skriv e-postadressen, emnet og meldingen, og send deretter e-postmeldingen.

#### **Skanne til iCloud Photo Stream via iPhoto**

#### **Forutsetninger**

Hvis du skal skanne til iCloud via iPhoto, må du passe på at følgende forutsetninger er oppfylt:

- Mac OS X Lion (v10.7)
- iPhoto '11 (v9.2.1 eller nyere)
- Internett-forbindelse
- iCloud-konto

Hvis du skanner til iCloud Photo Stream via iPhoto for første gang, må du først konfigurere iCloud- og iPhoto-innstillingene.

#### **Slik konfigurerer du iCloud- og iPhoto-innstillinger**

- **1.** Åpne **Systemvalg** i **Programmer**-mappen.
- **2.** Klikk på **iCloud**-ikonet.
- **3.** Kontroller at **Photo Stream** er valgt.
- **4.** Åpne iPhoto.
- **5.** Velg **Valg** fra iPhoto-menyen på menylinjen, vis **Photo Stream**-innstillingene og kontroller at **Aktiver Photo Stream** og **Automatisk opplasting** er valgt.

#### **Slik skanner du til iCloud Photo Stream**

- **1.** Åpne skannerlokket og legg originalen med forsiden ned på skannerglasset, slik det er angitt av pilen under skannerglasset.
- **2.** Lukk skannerlokket.
- **3.** Dobbeltklikk på **Image Capture**-ikonet i **Programmer**-mappen.
- **4.** Kontroller at skanneren er valgt i **Enheter**-listen.
- <span id="page-14-0"></span>**5.** Fra **Skann til**-listen velger du **iPhoto**.
	- **Merk** Hvis iPhoto ikke vises i **Skann til**-listen, velger du **Annet**, **iPhoto** og klikker på **Velg**.

#### **6.** Klikk på **Skann**.

Skanningene blir automatisk importert til iPhoto og automatisk lastet opp til din iCloud Photo Stream.

#### **Lage kopier**

- **1.** Åpne skannerlokket og legg originalen med forsiden ned på skannerglasset, slik det er angitt av pilen under skannerglasset.
- **2.** Lukk skannerlokket.
- **3.** Trykk på Kopier-knappen ( $\Box$ ) på skanneren. Når skanningen er fullført, vises dialogboksen **Skriv ut bilder** på datamaskinen.
- **4.** I dialogboksen **Skriv ut bilder** velger du skriveren din, angir antall kopier og gjør eventuelle andre endringer som du ønsker.
- **5.** Klikk på **Fortsett**.

#### **Skanne fra andre programmer**

Du kan skanne et bilde direkte til et ICA-kompatibelt program. I programmet ser du etter valg for å importere eller hente bilder fra en skanner.

**Merk** HP-programvaren støtter ikke TWAIN-skanning. Hvis programmet har importeller hent-funksjoner, men din HP-skanner ikke er oppført, kan det hende at programmet bare ser etter skannere som støtter TWAIN.

# **Her finner du mer informasjon**

Gå til [www.hp.com/support](http://www.hp.com/support) for mer informasjon og hjelp til problemløsing. Velg ditt sted, klikk på alternativet **Produktstøtte og problemløsing** og søk etter modellnummeret på din skanner.

# <span id="page-15-0"></span>**2 Stell og vedlikehold**

Denne delen inneholder informasjon om hvordan du steller og vedlikeholder skanneren.

- Rengjøre skannerglasset
- [Ta av og sette på skannerlokket](#page-16-0)
- [Bestille vedlikeholds- og skannerrekvisita](#page-18-0)

 $\triangle$  **Forsiktig** Ikke plasser elementer med skarpe kanter i skanneren. Dette kan skade skanneren. Før du legger et objekt på skannerglasset, må du påse at det ikke inneholder fuktig lim, korrekturlakk eller andre stoffer som kan avsettes på glasset.

# **Rengjøre skannerglasset**

Rengjøring av skannerglasset hjelper med å sikre skanninger av høy kvalitet. Hvor mye stell som er nødvendig, er avhengig av flere faktorer, blant annet av bruken og miljøet. Du bør utføre rutinemessig rengjøring etter behov.

- **1.** Koble USB-kabelen fra skanneren.
- **2.** Rengjør glasset med en myk, lofri klut fuktet med et mildt rengjøringsmiddel for glass, og tørk glasset med en tørr, myk og lofri klut.
	- $\triangle$  **Forsiktig** Bruk kun rensemiddel for glass. Unngå skuremidler, aceton, benzen og karbontetraklorid. Disse kan skade skannerglasset. Unngå isopropylalkohol fordi det kan etterlate striper på glasset.

Ikke spray rensemiddelet direkte på glasset. Hvis du bruker for mye rengjøringsmiddel, kan det flyte ut mot kantene og skade skanneren.

- **3.** Koble USB-kabelen til skanneren igjen når du er ferdig.
- **Merk** Hvis du vil vite hvordan du rengjør undersiden av skannerglasset, gå til [www.hp.com/support.](http://www.hp.com/support)

# <span id="page-16-0"></span>**Ta av og sette på skannerlokket**

Du kan ta av skannerlokket for å skanne eller lage en kopi av en bok eller andre tykke originaler.

### **Slik tar du av skannerlokket**

**1.** Åpne skannerlokket.

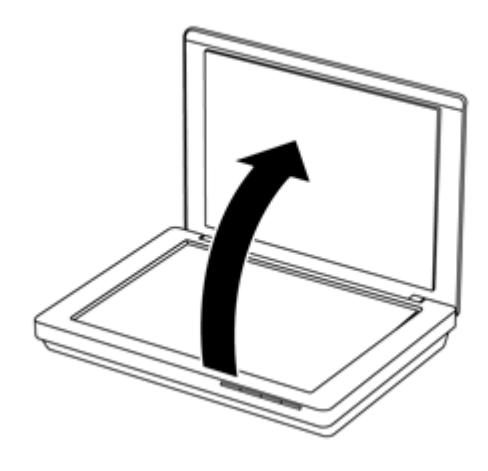

**2.** Dra opp skannerlokket.

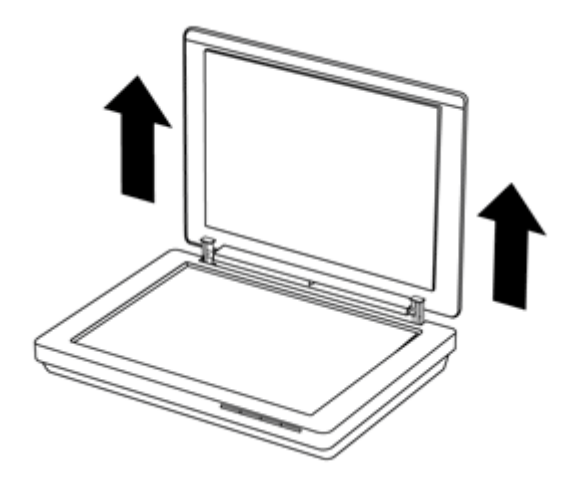

**3.** Trykk inn nederst på hengslene på skannerlokket.

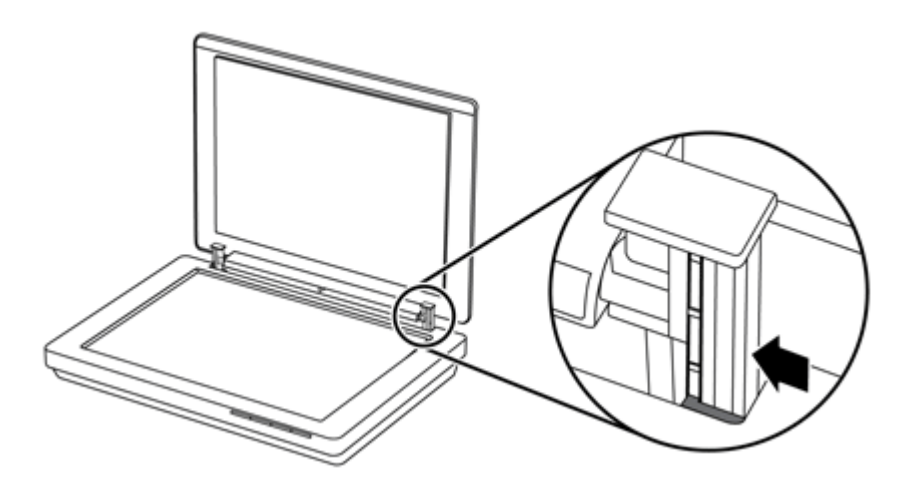

**4.** Dra skannerlokket videre opp for å ta det av skanneren.

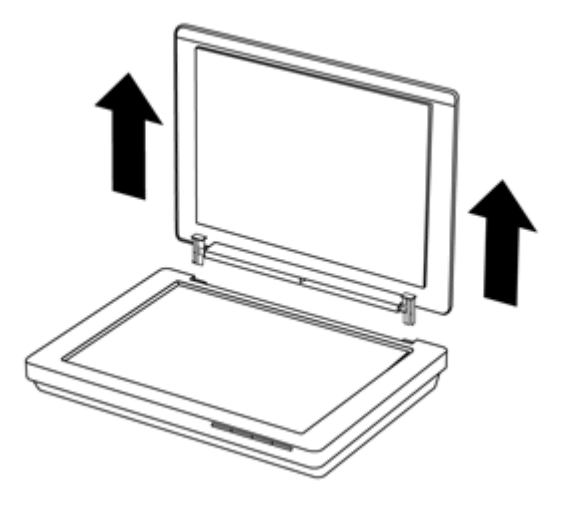

#### **Slik setter du plass skannerlokket**

- ▲ Rett inn det innerste sporet (figurtekst 1) på en hengsel på skannerlokket etter den svarte braketten (figurtekst 2) på baksiden av skanneren. Gjør det samme med den andre hengselen, og skyv inn skannerlokket.
	- **Merk** Pass på at du retter inn det innerste sporet, ikke det ytterste sporet, etter den svarte braketten. Ellers får du ikke satt på skannerlokket.

<span id="page-18-0"></span>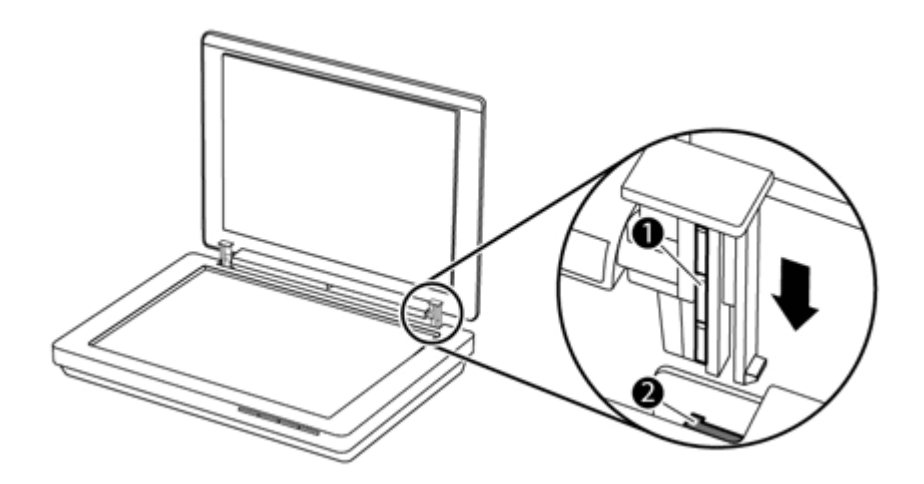

# **Bestille vedlikeholds- og skannerrekvisita**

Du kan kjøpe vedlikeholdsdeler på nettet på nettstedet for skannerstøtte på [www.hp.com/](http://www.hp.com/buy/parts) [buy/parts](http://www.hp.com/buy/parts) eller hos din lokale HP-forhandler.

# <span id="page-19-0"></span>**3 Problemløsing**

Denne delen inneholder løsninger på vanlige problemer med skanneren.

- Grunnleggende problemsløsningstips
- Problemløsing for skannerinstallering
- [Problemer med skannerinitialisering eller maskinvare](#page-20-0)
- [Problemer med driften av skanneren](#page-21-0)
- [Ekstra problemløsingsinformasjon](#page-25-0)

# **Grunnleggende problemsløsningstips**

Banale problemer som flekker på skannerglasset og løse kabler, kan føre til at skanneren gir uklare resultater, oppfører seg merkelig eller ikke fungerer. Undersøk alltid følgende når du støter på problemer med skanneren.

- Hvis resultatet er uklart, undersøker du om skannerglasset er skittent eller tilgriset. I så fall må glasset rengjøres.
- Hvis du skanner et dokument ved hjelp av en OCR-snarvei (optisk tegngjenkjenning), må du passe på at originalen er klar og skarp nok til å skannes.
- Kontroller at USB-kabelen er ordentlig tilkoblet mellom skanneren og datamaskinen.
- Hvis du har koblet skanneren til datamaskinen via en USB-hub eller via en USB-port på fronten av datamaskinen, kobler du fra skanneren og kobler den til igjen via en USB-port på baksiden av datamaskinen.
- Start datamaskinen på nytt.
- Hvis et program har låst seg, lukker du det.
	- **Windows:** Trykk på og hold nede **CTRL**, **ALT** og **DELETE** for å åpne **Windows Oppgavebehandling**. I kategorien **Programmer** velger du programmet du vil avslutte, og klikker på **Avslutt oppgave**.
	- **Mac:** Trykk på og hold nede **Tilvalg**, **Kommando** og **Esc**. I dialogboksen **Avslutt** velger du programmet du vil avslutte, og klikker på **Avslutt**.

# **Problemløsing for skannerinstallering**

Denne delen inneholder løsninger på problemer med installering og oppsett.

- Kontroller USB-kabelen
- [Avinstaller programvaren og installer den på nytt \(bare Windows\)](#page-20-0)

## **Kontroller USB-kabelen**

USB-kabelen er koblet til mellom skanneren og datamaskinen.

- Bruk kabelen som fulgte med skanneren. Det er ikke sikkert at andre USB-kabler er kompatible med skanneren.
- Kontroller at USB-kabelen er ordentlig tilkoblet mellom skanneren og datamaskinen.
- Hvis USB-kabelen er koblet til en USB-port foran på datamaskinen, flytter du den til en USB-port på baksiden av datamaskinen.

<span id="page-20-0"></span>Hvis du vil ha mer informasjon om løsing av USB-problemer, se [www.hp.com/support,](http://www.hp.com/support) velg land eller region og bruk deretter søkeverktøyet til å finne emner om løsing av USBproblemer.

### **Avinstaller programvaren og installer den på nytt (bare Windows)**

En ufullstendig programvareinstallasjon kan føre til at skanneren ikke gjenkjennes, eller til at programvaren ikke åpnes riktig. Prøv å avinstallere HP Skanning-programvaren og installere den på nytt. Når du skal installere HP Skanning-programvaren på nytt, må du ha CD-platen med HP Skanning-programvaren.

- **1.** Klikk på **Start > Kontrollpanel**.
- **2.** Gjør ett av følgende:
	- Windows XP: Klikk på **Legg til / fjern programmer**, velg **HP Scanjet 200/300** og klikk på **Fjern**.
	- Windows Vista og 7: Klikk på **Programmer og funksjoner** eller **Avinstaller et program**, velg **HP Scanjet 200/300** og klikk på **Avinstaller**.
- **3.** Avinstallere HP Imaging Functions-programmet.
	- Windows XP: Velg **HP Imaging Device Functions 14.x**, og klikk på **Fjern**.
	- Windows Vista og 7: Velg **HP Imaging Device Functions 14.x**, og klikk på **Avinstaller**.
- **4.** Koble skannerens USB-kabel fra datamaskinen.
- **5.** Installer programvaren på nytt ved hjelp av CDen med HP Skanning-programvaren som fulgte med skanneren.
- **6.** Koble til skannerens USB-kabel når programvaren viser en melding om det.

# **Problemer med skannerinitialisering eller maskinvare**

Hvis skanneren ikke fungerer etter installering eller den slutter å fungere, får du kanskje en melding på dataskjermen som ligner en av disse:

- Skanneren kan ikke initialiseres.
- Finner ikke skanneren.
- Det har oppstått en intern feil.
- Datamaskinen kan ikke kommunisere med skanneren.
- Skanneren er ikke oppført, og kan derfor ikke velges av brukeren for skanning.

Kontroller skanneren som beskrevet i de neste avsnittene, for å løse problemet:

- Tilbakestille skanneren
- [Teste skannermaskinvaren](#page-21-0)
- [Skanneren fungerer ikke som den skal](#page-21-0)

#### **Tilbakestille skanneren**

Hvis du får en melding tilsvarende "Skannerinitialisering mislyktes" eller "Skanner ikke funnet" når du prøver å bruke skanneren, bruker du følgende fremgangsmåte:

- **1.** Lukk HP Skanning-programvaren hvis den er åpen.
- **2.** Koble fra kabelen som forbinder skanneren med datamaskinen.
- <span id="page-21-0"></span>**3.** Koble til igjen kabelen som forbinder datamaskinen og skanneren.
	- Kontroller at du bruker USB-kabelen som fulgte med skanneren.
	- Kontroller at USB-kabelen er godt festet bak på skanneren. USB-symbolet på enden av kabelen (kontakten) skal vende opp. Ved riktig tilkobling kjennes USBkontakten litt løs. Ved feil tilkobling sitter USB-kontakten svært godt fast.
	- Prøv å koble USB-kabelen til en annen USB-port på datamaskinen din. Hvis USBkabelen er koblet til en port foran på datamaskinen, flytter du den til en port på baksiden av datamaskinen.
- **4.** Slå av datamaskinen, vent 60 sekunder, og slå maskinen på igjen.

#### **Teste skannermaskinvaren**

Hvis du tror at du har problemer med skannerens maskinvare, kontrollerer du at USBkabelen er godt festet til skanneren og datamaskinen. Hvis kabelen er riktig tilkoblet, tester du skanneren ved hjelp av følgende prosedyre:

- **1.** Koble USB-kabelen fra skanneren.
- **2.** Koble USB-kabelen til skanneren igjen.

Vognen på skanneren vil bevege seg frem og tilbake omtrent 10 mm.

Hvis vognen ikke beveger seg, kan det være et problem med skannermaskinvaren. Gå videre til neste del.

#### **Skanneren fungerer ikke som den skal**

Hvis skanneren slutter å skanne, gjennomfører du trinnene nedenfor i angitt rekkefølge. Etter hvert trinn starter du en skanning for å se om skanneren fungerer. Hvis problemet vedvarer, fortsetter du med neste trinn.

- **1.** Kontroller at USB-kabelen er ordentlig tilkoblet.
- **2.** Slå av skanneren ved å koble fra USB-kabelen og deretter koble den til skanneren og datamaskinen igjen.
- **3.** Start datamaskinen på nytt.
- **4.** Avinstaller skannerprogramvaren og installer den på nytt.

Hvis skanneren fortsatt ikke virker, besøker du [www.hp.com/support](http://www.hp.com/support) eller kontakter HPs kundestøtte. Hvis du ønsker mer informasjon, kan du se [Få hjelp.](#page-32-0)

## **Problemer med driften av skanneren**

- [Skannerknappene fungerer ikke som de skal](#page-22-0)
- [Problemer med tekstgjenkjenning \(OCR\) \(Windows\)](#page-22-0)
- [Problemer med tekstgjenkjenning \(OCR\) \(Mac\)](#page-23-0)
- [Skannet bilde er uklart](#page-23-0)
- [Skanneren skanner elementer svært langsomt](#page-24-0)
- [Lagrede skannefiler blir for store](#page-24-0)
- [Skannerglasset må rengjøres](#page-24-0)

### <span id="page-22-0"></span>**Skannerknappene fungerer ikke som de skal**

Etter hvert trinn starter du en skanning for å kontrollere om knappene virker. Hvis de ikke gjør det, fortsetter du med neste trinn.

- Kontroller at USB-kabelen er ordentlig tilkoblet.
- Slå av skanneren ved å koble fra USB-kabelen og deretter koble den til skanneren og datamaskinen igjen.
- Hvis du bruker Mac, må du passe på at alle skanneprogrammer er lukket. Skannerknappene er aktivert bare når et annet skanneprogram (som Image Capture) ikke er åpent.
- Start datamaskinen på nytt.

Hvis problemet vedvarer og du bruker Windows, kan knappene være deaktivert utenfor HP-skanneprogramvaren. Følg instruksjonene for å kontrollere skanneregenskapene:

- **1.** Klikk på **Start > Kontrollpanel**.
- **2.** Velg skanneren:
	- Windows XP og Vista: Klikk på **Skannere og kameraer**, og velg deretter din skannermodell fra listen.
	- Windows 7: Klikk på **Enheter og skrivere** eller **Vis enheter og skrivere**, og velg deretter din skannermodell.
- **3.** Høyreklikk på skannermodellen, og klikk på **Egenskaper**.
- **4.** Undersøk skannerens innstilling for knapper:
	- Windows XP og Vista: Kontroller at **Ikke gjør noe** ikke er merket.
	- Windows 7: Klikk på **Maskinvare > Egenskaper > Driver**, og kontroller at **Deaktiver**-knappen ikke er merket.

#### **Problemer med tekstgjenkjenning (OCR) (Windows)**

Skanneren bruker optisk tegngjenkjenning (OCR) til å konvertere tekst på en side til tekst som du kan redigere på datamaskinen.

- Hvis du skanner tekst, men ikke kan redigere den, må du velge følgende under skanning:
	- **HP Skanning** (Velg **Dokument**.)
	- **Skann til** (Velg et tekstbehandlingsprogram eller **Lagre til fil**.)
		- **Merk** Hvis du velger **Lagre til fil**, må du passe på å velge en dokumenttype som lager redigerbar tekst. Hvis teksten klassifiseres som grafikk, blir den ikke konvertert til tekst.
- Hvis du vil endre alternativene for tekstskanning, klikker du på **Dokumentskanneinnstillinger** i det første **HP Skanning**-skjermbildet.
- <span id="page-23-0"></span>• Kontroller originalene
	- Programvaren vil kanskje ikke gjenkjenne tekst der tegnavstanden er for liten. For eksempel, hvis teksten som programvaren konverterer, mangler eller kombinerer tegn, kan "rn" vises som "m".
	- Nøyaktigheten til programvaren avhenger av bildekvalitet, tekststørrelse og struktur på originalen og kvaliteten på selve skanningen. Pass på at originalen har god bildekvalitet.
	- Farget bakgrunn kan føre til at bilder i forgrunnen ikke blir tydelige nok.
- Hvis skannerglasset er skittent, vil ikke den skannede filen ha optimal klarhet. Kontroller at skannerglasset er rent.

## **Problemer med tekstgjenkjenning (OCR) (Mac)**

Hvis du skanner tekst, men ikke kan redigere den, må du kontrollere følgende:

- Kontroller innstillingen for skanneoppløsning:
	- 200 dpi er tilstrekkelig for å lagre dokumenter som bilder (JPEG eller TIFF er det beste for de fleste OCR-programmer).
	- 300 dpi er tilstrekkelig til å lage redigerbar tekst med optisk tegngjenkjenning (OCR) for de fleste språk.
	- Når det gjelder asiatiske og toveis språk, er 400 dpi den anbefalte oppløsningen.
- Kontroller originalene
	- Programvaren vil kanskje ikke gjenkjenne tekst der tegnavstanden er for liten. For eksempel, hvis teksten som programvaren konverterer, mangler eller kombinerer tegn, kan "rn" vises som "m".
	- Nøyaktigheten til programvaren avhenger av bildekvalitet, tekststørrelse og struktur på originalen og kvaliteten på selve skanningen. Pass på at originalen har god bildekvalitet.
	- Farget bakgrunn kan føre til at bilder i forgrunnen ikke blir tydelige nok.
- Hvis skannerglasset er skittent, vil ikke den skannede filen ha optimal klarhet. Kontroller at skannerglasset er rent.

#### **Skannet bilde er uklart**

Det er viktig at originalen ligger tett inntil skannerglasset. Hvis resultatet ikke er klart, må du kontrollere at originalen ligger tett på skannerglasset.

#### <span id="page-24-0"></span>**Skanneren skanner elementer svært langsomt**

- Hvis du skanner for å redigere tekst, vil programmet for optisk tegngjenkjenning (OCR) gjøre at skanneren skanner langsommere, noe som er helt normalt. Vent på at elementet skannes.
	- **Merk Windows:** For å få et best mulig OCR-resultat bør skannerkomprimeringen settes på laveste komprimeringsnivå eller deaktiveres.

**Mac:** Integrert OCR er en del av Søkbar PDF-målet. Hvis du vil behandle en bildefil etter skanning, må du bruke et annet OCR-program.

• Skanning med høyere oppløsning enn nødvendig øker skannetiden og gir en større fil uten ekstra fordeler. Hvis du skanner med høy oppløsning, angir du et lavere oppløsningsnivå for å øke skannehastigheten.

### **Lagrede skannefiler blir for store**

Hvis skannefilene som lagres blir svært store, kan du forsøke følgende:

- Kontroller innstillingen for skanneoppløsning:
	- 200 dpi er tilstrekkelig for å lagre dokumenter som bilder (JPEG eller TIFF er det beste for de fleste OCR-programmer).
	- 300 dpi er tilstrekkelig til å lage redigerbar tekst med optisk tegngjenkjenning (OCR) for de fleste språk.
	- Når det gjelder asiatiske og toveis språk, er 400 dpi den anbefalte oppløsningen. Skanning med høyere oppløsning enn nødvendig gir en større fil uten ekstra fordeler.
- Lagre skanningen til et komprimert filformat, som JPEG, i stedet for et ukomprimert format, som TIFF eller BMP.
- Beskjær det skannede bildet til akkurat den delen du trenger.
- Fargeskanning gir større filer enn skanning i svart-hvitt.
- Hvis du skanner et stort antall sider om gangen, må du vurdere å skanne færre sider om gangen for å få flere, men mindre filer.

## **Skannerglasset må rengjøres**

Rengjør skannerglasset hvis

- det er blekk på glasset
- det er fingeravtrykk på glasset
- det er store mengder støv eller skitt på originalene du skanner
- det er flekker eller andre merker på de skannede bildene
- det er uklarheter eller støv på glasset

La glasset tørke grundig før du skanner et nytt bilde.

# <span id="page-25-0"></span>**Ekstra problemløsingsinformasjon**

Gå til [www.hp.com/support](http://www.hp.com/support) og velg ditt sted for å finne mer informasjon og hjelp til problemløsing.

- Hvis du ønsker mer informasjon om problemløsing, klikker du på alternativet **Produktstøtte og problemløsing** og søker etter modellnummeret på din skanner.
- Du finner oppdatert informasjon om skanneren ved å skrive inn skannerens modellnummer og så trykke på **Enter**.

Hvis du ikke har tilgang til Internett, kan du se [Få hjelp.](#page-32-0)

# <span id="page-26-0"></span>**4 Teknisk informasjon**

Dette avsnittet inneholder informasjon om forskrifter og produktspesifikasjoner for skanneren og tilbehøret.

- HP [begrenset garanti](#page-27-0)
- [Sikkerhetsinstruksjoner](#page-28-0)
- [Spesifikasjoner for skanneren](#page-28-0)
- [Miljøspesifikasjoner](#page-29-0)
- [Energiinformasjon](#page-29-0)
- [Restriksjon for farlige stoffer \(Tyrkia\)](#page-30-0)
- [Restriksjon for farlige stoffer \(Ukraina\)](#page-30-0)
- [Informasjon om gjenvinning og spesialmateriale](#page-30-0)
- [Avhending av kasserte produkter fra private husholdninger i EU](#page-31-0)

## <span id="page-27-0"></span>**HP begrenset garanti**

**Duration of limited warranty:** 90 days in the United States. 1 year in Canada, Latin Americas, Europe, Middle East, Africa and Asia Pacific. NOTE: Different warranty regulations might apply per country regarding local laws.

- A. Extent of limited warranty
	- 1. HP warrants to the end-user customer (Customer) that each HP product specified above (Product) shall be free from defects in material and workmanship for the period specified above. The warranty period begins on the date of purchase by Customer.
	- 2. For each software product, HP's limited warranty applies only to a failure to execute programming instructions. HP does not warrant that the operation of any Product will be uninterrupted or error free.
	- 3. HP's limited warranty covers only those defects that arise as a result of normal use of a Product, and does not cover any other problems, including those that arise as a result of:
		- a. Improper use, maintenance, storage, handling, or modification;
		- b. Software, media, parts, accessories, supplies, or power adapters or sources not provided or supported by HP; or, c. Operation or other conditions outside a Product's specifications.
	- 4. If HP receives, during the applicable warranty period, notice of a defect in a Product, HP shall at its option either replace or repair the defective Product.
	- 5. If HP cannot replace or repair a defective Product that is covered by HP's limited warranty, HP may, within a reasonable time after being notified of the defect, provide either another product similar in performance or a refund of the purchase price prorated based on usage and other appropriate factors.
	- 6. HP shall have no obligation to replace, repair, or refund until Customer returns the defective Product to HP and provides a valid proof of purchase.
	- 7. Any replacement product may be either new or like-new, provided it has functionality at least equal to that of the Product being replaced.
	- 8. A Product may contain remanufactured parts, components, or materials equivalent to new in performance.
	- 9. HP's limited warranty is valid in any country or locality where HP has a support presence for the Product and has marketed the Product. The level of warranty service may vary according to local standards. Upgraded warranty services, such as next day exchange, on-site service, and accident protection, may be purchased from HP.
- B. Limitations of Warranty

TO THE EXTENT ALLOWED BY LOCAL LAW, NEITHER HP NOR ITS THIRD PARTY SUPPLIERS MAKE ANY OTHER WARRANTY OR CONDITION OF ANY KIND, WHETHER EXPRESS OR IMPLIED, WITH RESPECT TO A PRODUCT, AND SPECIFICALLY DISCLAIM THE IMPLIED WARRANTIES OR CONDITIONS OF MERCHANTABILITY, SATISFACTORY QUALITY, AND FITNESS FOR A PARTICULAR PURPOSE.

- C. Limitations of Liability
	- 1. To the extent allowed by local law, the remedies provided in this Limited Warranty Statement (LWS) are Customer's sole and exclusive remedies.
		- 2. TO THE EXTENT ALLOWED BY LOCAL LAW, EXCEPT FOR THE OBLIGATIONS SPECIFICALLY SET FORTH IN THIS LWS, IN NO EVENT SHALL HP OR ITS THIRD PARTY SUPPLIERS BE LIABLE FOR DIRECT, INDIRECT, SPECIAL, INCIDENTAL, OR CONSEQUENTIAL DAMAGES, WHETHER BASED ON CONTRACT, TORT, OR ANY OTHER LEGAL THEORY AND WHETHER ADVISED OF THE POSSIBILITY OF SUCH DAMAGES.
- D. Local Law
	- 1. This LWS gives Customer specific legal rights. Customer may also have other rights that vary from state to state in the United States, from province to province in Canada, and from country to country elsewhere in the world.
	- 2. To the extent this LWS is inconsistent with local law, this LWS shall be deemed modified to be consistent with local law. Under local law, certain disclaimers and limitations of this LWS may not apply to Customer. For example, the federal government of the United States, some states in the United States, and some governments outside the United States (including provinces in Canada), may:
		- a. Grant Customer additional warranty rights;
		- b. Preclude the disclaimers and limitations in this LWS from limiting the statutory rights of a consumer (e.g., the United Kingdom);
		- c. Otherwise restrict the ability of a manufacturer to enforce such disclaimers or limitations;
		- d. Specify the duration of implied warranties that the manufacturer cannot disclaim; or,
		- e. Disallow limitations on the duration of implied warranties.
	- 3. Customer may have additional statutory rights based on its purchase agreement. Those rights are not in any way affected by this LWS.
	- 4. For consumer transactions in the United States, any implied warranties imposed by law are limited in duration to the express warranty period.

You may have additional statutory rights against the seller based on your purchase agreement. Those rights are not in any way affected by this HP Limited Warranty.

# <span id="page-28-0"></span>**Sikkerhetsinstruksjoner**

#### **Viktige sikkerhetsinstruksjoner**

Les alle disse instruksjonene, og følg alle advarsler og instruksjoner som er merket på skanneren.

- I dette dokumentet betyr Advarsel, Forsiktig og Merk følgende:
	- Advarsler må følges nøye for å unngå personskade.
	- Forsiktig må følges for å unngå skade på utstyret.
	- Merknader inneholder viktig informasjon og nyttige tips om bruken av dette produktet.
- Plasser skanneren i nærheten av datamaskinen slik at grensesnittkabelen lett kan kobles til. Ikke plasser eller oppbevar skanneren utendørs, i nærheten av mye skitt eller støv, vann eller varmekilder, eller på steder der den kan utsettes for støt, vinbrasjon, høy temperatur eller fuktighet, direkte sollys, sterke lyskilder eller raske svingninger i temperatur eller fuktighet. Ikke bruk skanneren med våte hender.
- Bruk bare typen strømkilde som er angitt på produktets etikett.
- Når du kobler dette produktet til en datamaskin eller en annen enhet med en kabel, må du kontrollere at kontaktene står riktig vei. Hver kontakt har bare én riktig retning. Hvis du prøver å sette inn en kontakt feil vei, kan du skade begge enhetene som er koblet sammen med kabelen.
- Unngå å bruke strømuttak som er i samme krets som kopimaskiner eller ventilasjonssystemer som ofte slås på og av.
- Hvis du bruker en skjøteledning til PC-systemet som skanneren er koblet til, må du kontrollere at total ampere for enhetene som er koblet til skjøteledingen, ikke overskrider ledningens amperespesifikasjon. Kontroller også at total ampere for alle enhetene som er koblet til vegguttaket, ikke overskrider uttakets amperegrense.
- Du må aldri demontere, endre eller forsøke å reparare skanneren selv, unntatt slik det spesifikt er forklart i håndbøkene til skanneren.
- Ikke stikk objekter inn i noen åpninger. Det kan føre til at deler kortslutter. Vær oppmerksom på farene ved elektriske støt.
- Hvis USB-pluggen skades, må du bytte ut USB-kabelen.
- Koble fra skanneren og la kvalifisert servicepersonell ta seg av service under følgende forhold: Det har kommet væske inn i skanneren, skanneren er sluppet ned eller kabinettet er skadet, skanneren virker ikke normalt eller har utpreget endret ytelse. (Ikke juster kontroller som ikke dekkes av bruksinstruksjonene.)
- Koble fra skanneren før rengjøring. Ikke bruk annet enn en fuktig klut til rengjøring. Ikke bruk flytende rengjøringsmiddel eller sprayboks.

# **Spesifikasjoner for skanneren**

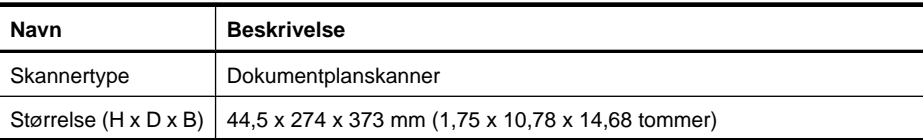

#### <span id="page-29-0"></span>Kapittel 4

(forts.)

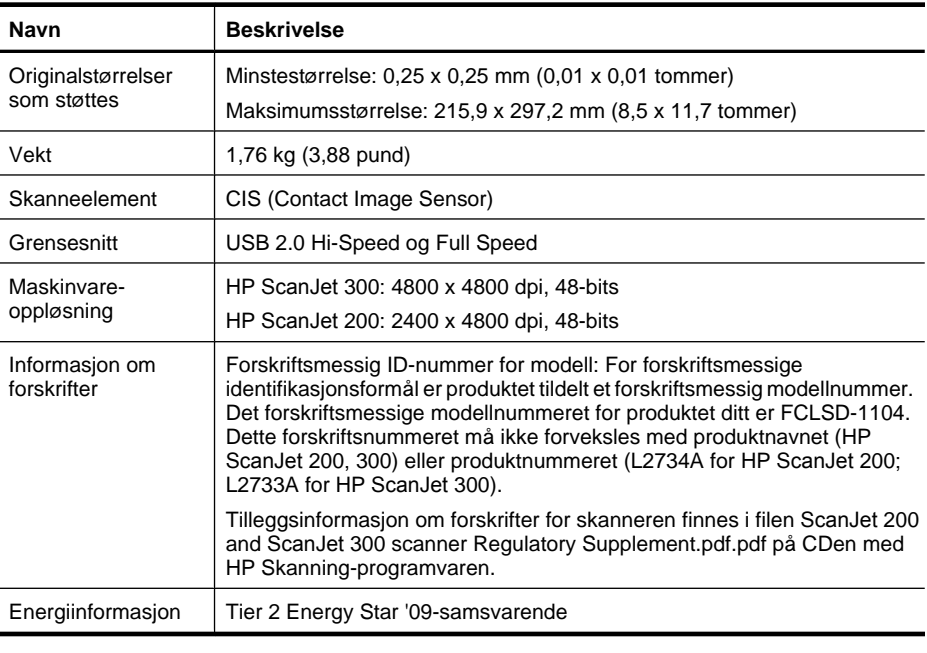

**Werk** Du finner den mest oppdaterte informasjonen om støttede operativsystemer og systemkrav på [www.hp.com/support.](http://www.hp.com/support)

## **Miljøspesifikasjoner**

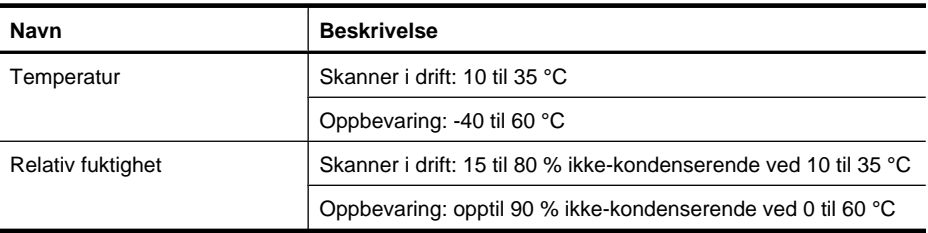

*Werk* HP er forpliktet til å gi våre kunder informasjon om de kjemiske stoffene i produktene for å oppfylle lovpålagte krav, for eksempel gjennom REACH (EC-forskrift nr 1907/2006 fra Europaparlamentet). En rapport med kjemisk informasjon om dette produktet finnes på [www.hp.com/go/reach.](http://www.hp.com/go/reach)

# **Energiinformasjon**

Utskrifts- og bildebehandlingsutstyr fra HP som er merket med ENERGY STAR® logoen, er kvalifisert i henhold til U.S. Environmental Protection Agencys

<span id="page-30-0"></span>ENERGY STAR-spesifikasjoner for bildebehandlingsutstyr. Følgende merke vil vises på ENERGY STAR-kvalifiserte bildebehandlingsprodukter:

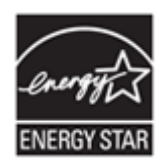

Ytterligere modellinformasjon om ENERGY STAR-kvalifiserte bildebehandlingsprodukter finner du på:<http://www.hp.com/go/energystar>

# **Restriksjon for farlige stoffer (Tyrkia)**

Türkiye Cumhuriyeti: EEE Yönetmeliğine Uygundur

# **Restriksjon for farlige stoffer (Ukraina)**

#### **Технічний регламент щодо обмеження використання небезпечних речовин (Україна)**

Обладнання відповідає вимогам Технічного регламенту щодо обмеження використання деяких небезпечних речовин в електричному та електронному обладнанні, затвердженого постановою Кабінету Міністрів України від 3 грудня 2008 № 1057

# **Informasjon om gjenvinning og spesialmateriale**

- Resirkulering av elektronisk maskinvare
- Spesialmateriale i produktet

#### **Resirkulering av elektronisk maskinvare**

HP oppfordrer kunder til å resirkulere brukt elektronisk maskinvare. Hvis du vil vite mer om resirkuleringsprogrammer, kan du gå til [www.hp.com/recycle](http://www.hp.com/recycle).

Dette nettstedet inneholder informasjon om flere miljøemner:

- Produktark med beskrivelse av miljøprofil for dette og mange relaterte HP-produkter
- HPs forpliktelse overfor miljøet
- HPs system for miljøadministrasjon

## **Spesialmateriale i produktet**

Dette HP-produktet inneholder ingen materialer som kan kreve spesiell håndtering når produktet ikke kan brukes lenger.

# <span id="page-31-0"></span>**Avhending av kasserte produkter fra private husholdninger i EU**

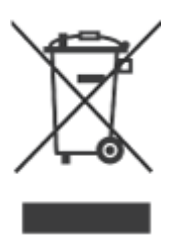

Dette symbolet på produktet eller emballasjen betyr at produktet ikke må kastes i husholdningsavfallet. Derimot er du ansvarlig for å levere avfallsutstyret til et bestemt innsamlingssted for resirkulering av brukt elektrisk og elektronisk utstyr. Den atskilte innsamlingen og resirkuleringen av utstyr som skal kasseres, bidrar til å bevare naturressursene og sikre at utstyret resirkuleres på en måte som beskytter helse og miljø. Hvis du vil ha mer informasjon om hvor du kan levere avfallsutstyr for gjenvinning, kontakter du kommunen der du bor, gjenvinningstjenesten for husholdningsavfall eller forhandleren som solgte deg produktet.

# <span id="page-32-0"></span>**5 Produktstøtte**

Denne delen beskriver alternativene for produktstøtte.

- **Tilgjengelighet**
- Få hjelp

# **Tilgjengelighet**

Kunder med funksjonshemninger kan få hjelp på [www.hp.com/hpinfo/community/](http://www.hp.com/hpinfo/community/accessibility/prodserv/) [accessibility/prodserv/](http://www.hp.com/hpinfo/community/accessibility/prodserv/) (bare på engelsk).

# **Få hjelp**

For å få mest mulig nytte av HP-produktet bør du undersøke disse standardstøttetilbudene fra HP:

- **1.** Les produktdokumentasjonen som fulgte med produktet.
	- Les problemløsingsdelen eller den elektroniske hjelpen i denne håndboken / på denne CDen.
	- Les delen med elektronisk hjelp i programvaren.
- **2.** Gå til **HPs elektroniske støtte** på [www.hp.com/support](http://www.hp.com/support), eller kontakt salgsstedet. HPs elektroniske støtte er tilgjengelig for alle HP-kunder. Det er den raskeste kilden til oppdatert produktinformasjon og eksperthjelp og omfatter følgende:
	- Rask tilgang til kvalifiserte kundestøttespesialister på Internett via e-post
	- programvare- og driveroppdateringer til produktet
	- verdifull produkt- og problemløsingsinformasjon i forbindelse med tekniske problemer
	- viktige produktoppdateringer, støtteinformasjon og HP-nyhetsbrev (tilgjengelige når du registrerer produktet)

#### **3. HP-støtte via telefon**

- Mulighetene og avgiftene for støtte varierer etter produkt, land og språk.
- Avgifter og retningslinjer kan endres uten forutgående varsel. Se nettstedet [www.hp.com/support](http://www.hp.com/support) for å finne oppdatert informasjon.

#### **4. Etter garantiperioden**

Når den begrensede garantien har utløpt, kan du få elektronisk hjelp på [www.hp.com/](http://www.hp.com/support) [support](http://www.hp.com/support).

## **5. Utvide eller oppgradere garantien**

Hvis du vil utvide eller oppgradere garantien på produktet, kan du ta kontakt med kjøpsstedet eller se HP Care Pack-tjenestene på [www.hp.com/support](http://www.hp.com/support).

**6.** Hvis du allerede har kjøpt en **HP Care Pack-tjeneste**, se støttebetingelsene i kontrakten.

# <span id="page-33-0"></span>**Stikkordregister**

## **A**

avfallshåndtering [30](#page-31-0) avinstallere programvare [19](#page-20-0)

## **B**

bestille vedlikeholdsrekvisita [17](#page-18-0) bilder skanne [5,](#page-6-0) [10](#page-11-0) skanne til e-post [7](#page-8-0), [11](#page-12-0) skanne til nettsky [8,](#page-9-0) [12](#page-13-0)

## **C**

Care Pack-tjenestene [31](#page-32-0)

### **D**

deler, bestille [17](#page-18-0) dokumenter skanne [6,](#page-7-0) [11](#page-12-0) skanne til e-post [7](#page-8-0), [11](#page-12-0) skanne til nettsky [8,](#page-9-0) [12](#page-13-0) driftsmiljø, spesifikasjoner [28](#page-29-0) driver garanti [26](#page-27-0)

## **E**

elektronisk hjelp [13](#page-14-0), [24](#page-25-0) Energy Star [28](#page-29-0) E-post-knapp [3,](#page-4-0) [9](#page-10-0)

## **F**

fjerne programvare [19](#page-20-0) forskriftsmessig modellnummer [28](#page-29-0) fotografier skanne [5,](#page-6-0) [10](#page-11-0) frontpanelknapper innstillinger [4,](#page-5-0) [10](#page-11-0) fuktighetsspesifikasjoner [28](#page-29-0) funksjonshemninger kunder med [31](#page-32-0) fysiske spesifikasjoner [27](#page-28-0)

## **G**

garanti utvidet [31](#page-32-0) gjenvinning [29](#page-30-0) glass, rengjøre [14](#page-15-0)

## **H**

hastighet problemløsing [23](#page-24-0) Hjelp [13,](#page-14-0) [24](#page-25-0) HP Care Pack-tjenestene [31](#page-32-0) HP Photosmart avinstallere [19](#page-20-0) innstillinger [4,](#page-5-0) [10](#page-11-0) HP Skanning-programvare skanneprogramvare [3,](#page-4-0) [9](#page-10-0) håndtering av avfall [30](#page-31-0)

## **I**

ICA skanne fra [13](#page-14-0) Image Capture Hjelp [13,](#page-14-0) [24](#page-25-0) innstillinger [4,](#page-5-0) [10](#page-11-0) innstillinger, skanne [4](#page-5-0), [10](#page-11-0) installere programvare problemløsing [18](#page-19-0)

## **K**

kabler problemløsing [18](#page-19-0) knapper om [3](#page-4-0), [9](#page-10-0) knapper, frontpanel innstillinger [4,](#page-5-0) [10](#page-11-0) knapper, skanner problemløsing [21](#page-22-0) kopiere fra skannerglass [8,](#page-9-0) [13](#page-14-0) Kopier-knapp [3,](#page-4-0) [8](#page-9-0), [9,](#page-10-0) [13](#page-14-0) kundestøtte nettsteder [31](#page-32-0) kvikksølv, avhending [29](#page-30-0)

## **M**

maskinvaretest [20](#page-21-0) miljøspesifikasjoner [28](#page-29-0)

## **N**

nettskyskanninger [8,](#page-9-0) [12](#page-13-0) nettsteder bestille vedlikeholdsrekvisita [17](#page-18-0) Energy Star [28](#page-29-0) informasjon om avfallshåndtering [30](#page-31-0) informasjon om resirkulering [29](#page-30-0) tilgjengelighet [31](#page-32-0) nettsted om tilgjengelighet [31](#page-32-0)

#### **O** OCR

problemløsing [21](#page-22-0) oppløsning [28](#page-29-0)

## **P**

PDF, skanne til [7](#page-8-0), [11](#page-12-0) PDF-knapp [3](#page-4-0), [9](#page-10-0) Photosmart avinstallere [19](#page-20-0) innstillinger [4,](#page-5-0) [10](#page-11-0) problemløsing grunnleggende tips [18](#page-19-0) hastighet [23](#page-24-0) installering [18](#page-19-0) kabler [18](#page-19-0) knapper [21](#page-22-0) skanner [20](#page-21-0) store skannefiler [23](#page-24-0) teste skanneren [20](#page-21-0) tilbakestille skanner [19](#page-20-0) uklare bilder [22](#page-23-0) programvare avinstallere [19](#page-20-0) garanti [26](#page-27-0) Hjelp [13,](#page-14-0) [24](#page-25-0) innstillinger [4,](#page-5-0) [10](#page-11-0)

problemløsing for installering [18](#page-19-0) skanne fra [8](#page-9-0), [13](#page-14-0)

## **R**

redigerbar tekst problemløsing [21](#page-22-0) rekvisita, vedlikehold [17](#page-18-0) rengjøre skannerglass [14](#page-15-0)

## **S**

sende skannede bilder med epost [7,](#page-8-0) [11](#page-12-0) sikkerhet [27](#page-28-0) skanne bilder [5](#page-6-0), [10](#page-11-0) dokumenter [6](#page-7-0), [11](#page-12-0) for store filer [23](#page-24-0) fra ICA-programvare [13](#page-14-0) fra TWAIN-programvare [8](#page-9-0) til e-post [7,](#page-8-0) [11](#page-12-0) til nettsky [8,](#page-9-0) [12](#page-13-0) skanner maskinvaretest [20](#page-21-0) problemløsing [20](#page-21-0) sikkerhet [27](#page-28-0) tilbakestille [19](#page-20-0) skannerglass, rengjøre [14](#page-15-0) skannerknapper problemløsing [21](#page-22-0) Skann-knapp [3,](#page-4-0) [5,](#page-6-0) [6](#page-7-0), [9,](#page-10-0) [10](#page-11-0), [11](#page-12-0) Skann til e-post-knapp [3](#page-4-0), [9](#page-10-0) Skann til PDF-knapp [3](#page-4-0), [7,](#page-8-0) [9](#page-10-0), [11](#page-12-0) skriverdriver garanti [26](#page-27-0) spesialmateriale [29](#page-30-0) spesifikasjoner miljø [28](#page-29-0) skanner [27](#page-28-0) spesifikasjoner, oppbevaring [28](#page-29-0) spesifikasjoner for skanneren [27](#page-28-0) strøm sikkerhet [27](#page-28-0) størrelsesspesifikasjoner, skanner [27](#page-28-0)

**T**

tegninger skanne [5,](#page-6-0) [10](#page-11-0) tekst, redigerbar problemløsing [21](#page-22-0) temperaturspesifikasjoner [28](#page-29-0) teste skanneren [20](#page-21-0) tilbakestille skanner [19](#page-20-0) TWAIN skanne fra [8](#page-9-0)

### **U**

uklare bilder, problemløsing [22](#page-23-0) USB-kabel problemløsing [18](#page-19-0) sikkerhet [27](#page-28-0) uskarpe bilder, problemløsing [22](#page-23-0)

## **V**

vedlegg, e-post [7,](#page-8-0) [11](#page-12-0) vedlegg, nettsky [8,](#page-9-0) [12](#page-13-0)